#### PTC Creo CAD Workshop September 26, 2015 – Glen Carbon, IL

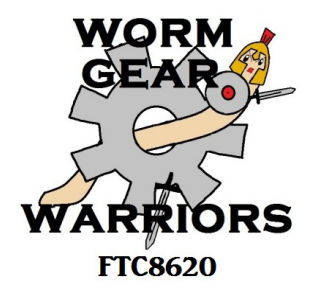

### Part Families / Family Tables

*Rande Johnson, Mentor FRC4931/FTC8620*

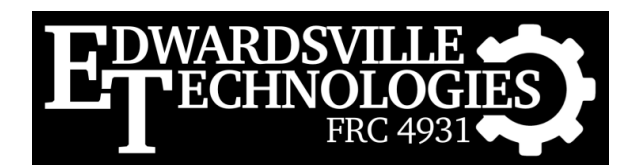

September 26, 2015

#### CAD Team

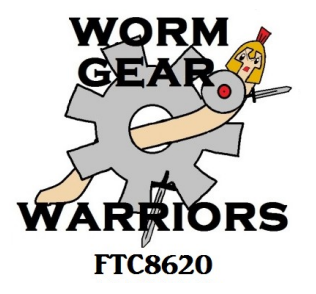

- Mentors: Jason Schutte & Rande Johnson
- Students: FRC4931, Lexi, Jacob, & Kyle
- Students: FTC8620, Garrett

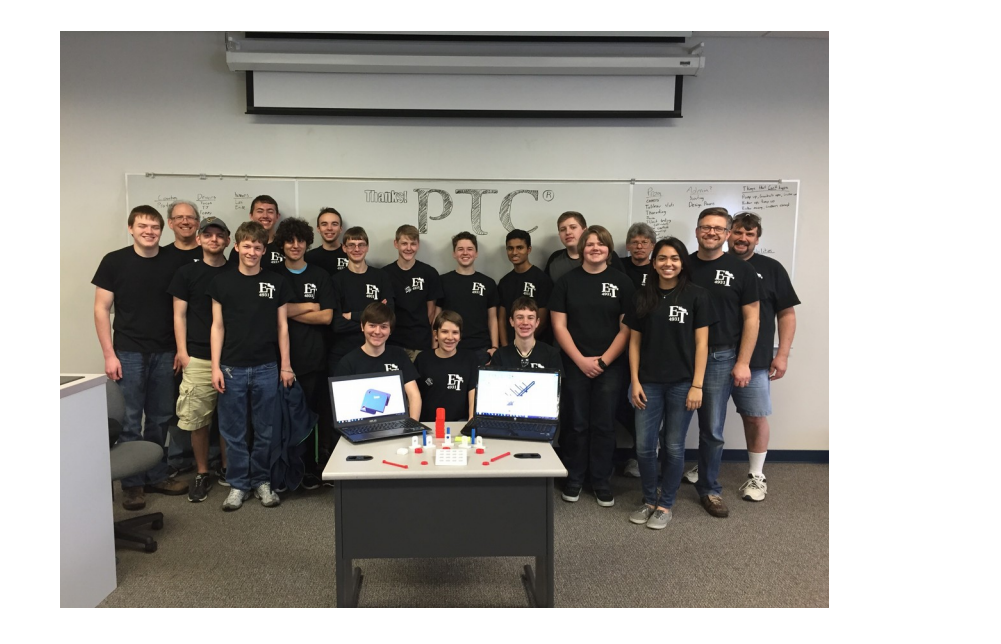

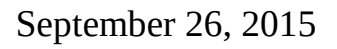

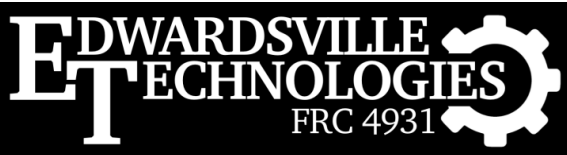

# Why Make a Family Table?

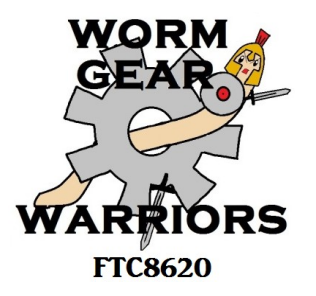

- Open the CAD Workshop Spacer Assembly
	- cadws spacer assembly.zip
		- cdws spacer assembly.asm
- Spacer causes the wheel to stick out
	- Let's replace it with a shorter one
		- Replace *cadws\_spacer1.prt* with *cadws\_spacer05.prt*
		- Right-click on *cadws\_spacer1.prt* and select Replace
		- Select Unrelated Component...
- You have to fix all the constraints!!

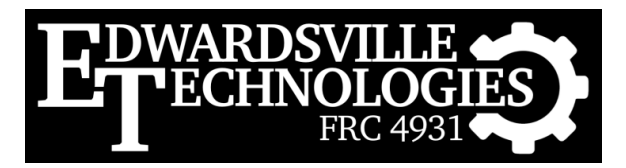

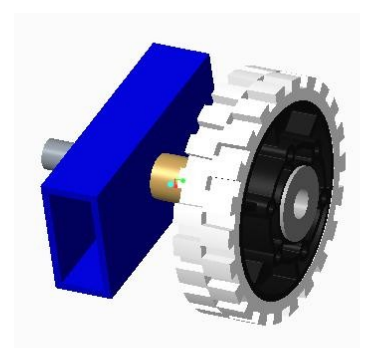

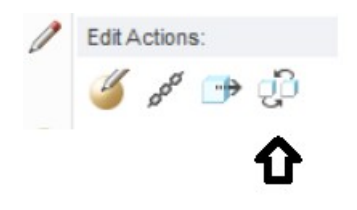

# Why Make a Family Table?

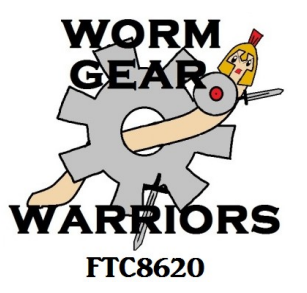

- Now open the CAD Workshop Family Assembly
	- cadws\_family\_assembly.zip
		- cadws family assembly.asm
- Spacer causes the wheel to stick out
	- Let's replace it with a shorter one
		- Replace *cadws\_thick\_spacer100.prt* with another...
		- Now Select Family Table & one of the 1/2" spacers
- Voila!! You are done!

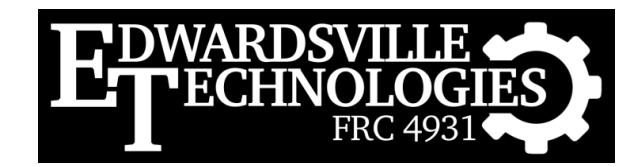

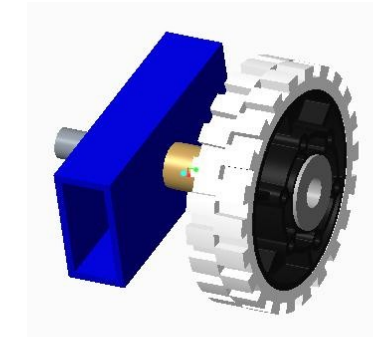

# What Makes a Family Table?

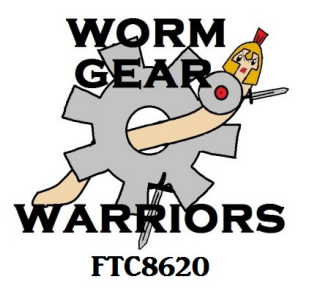

- So let's see what makes these tables work
	- Right click on the spacer and select "Open Generic"
	- Select the generic part in the dialog that appears
	- Select "Family Table" from the "Model Intent" menu

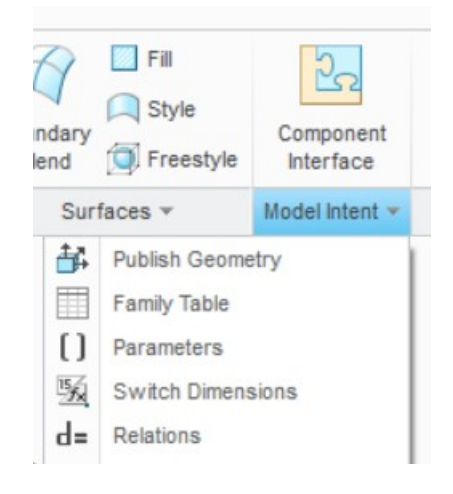

September 26, 2015

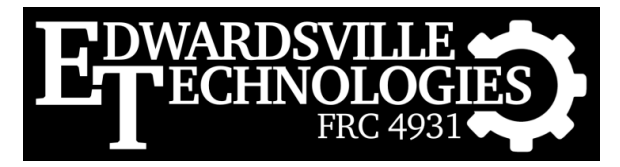

### The Family Table

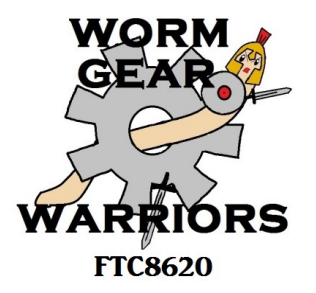

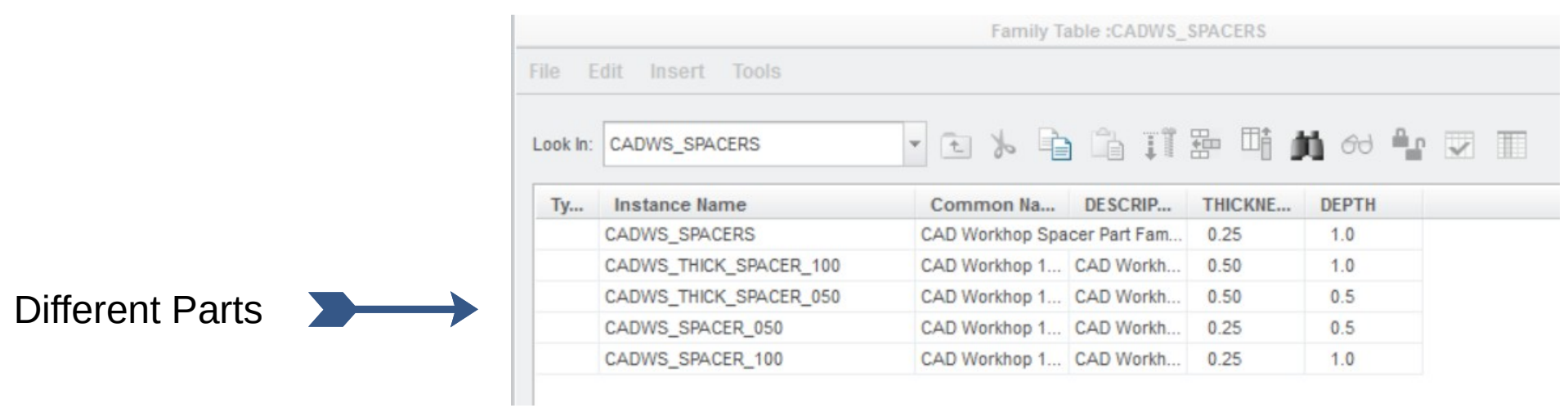

Parameters

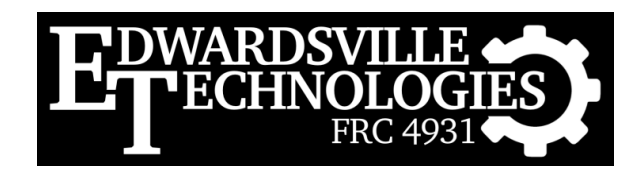

#### Relationships

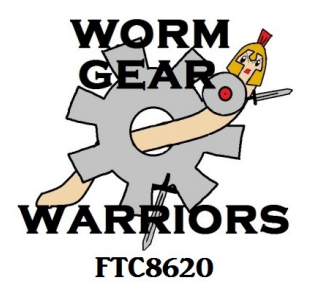

- $\cdot$  These can be used with dimensions and parameters to configure parts
	- Select "Relations" from same "Model Intent" menu
	- Here we set  $OD = ID +$  thickness automatically
	- We also set depth  $=$  a parameter called depth

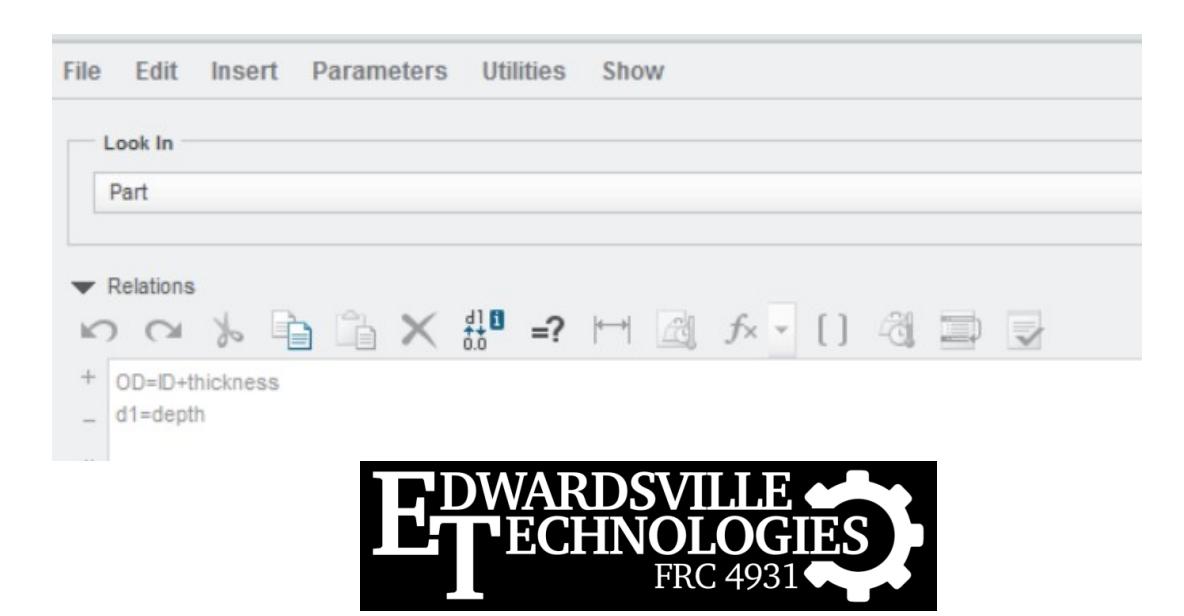

September 26, 2015

### Let's Try It!

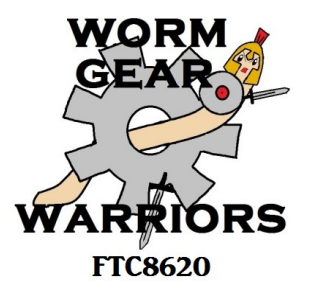

- $\cdot$  Create a new spacer, .75" in depth, 1" thick
- Don't use CAD functions!!
	- Select "Insert Instance" in the Family Table
- 髀

- You make have to select Edit first...
- Make the new row look like this:

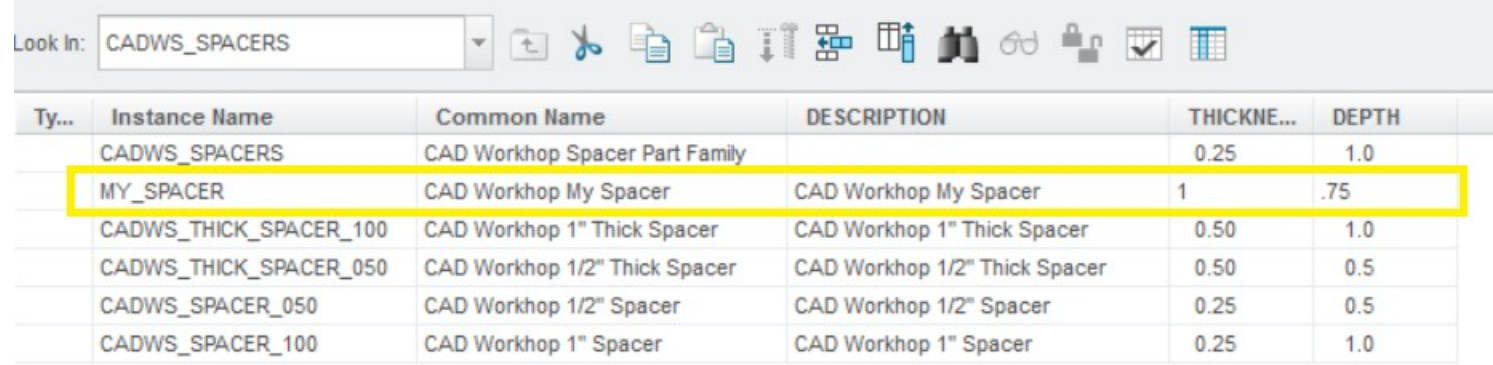

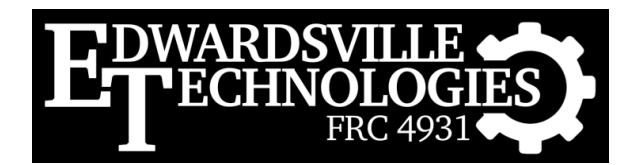

### Now Verify It

- Verify Icon makes Creo try it out  $\blacksquare$
- Choose Verify
- If all is ok, you'll see "Success"
- Close the Verify dialog
- Select Preview to look at it 60
- $\cdot$  Close when done

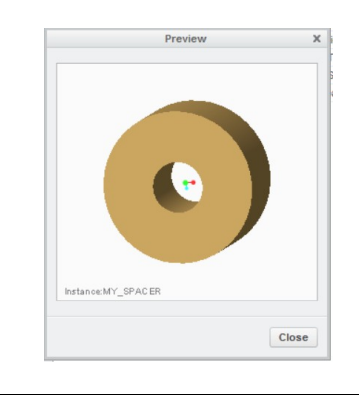

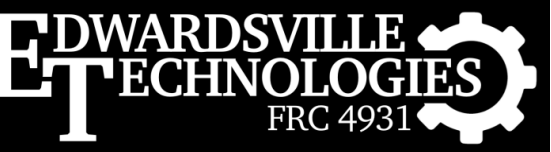

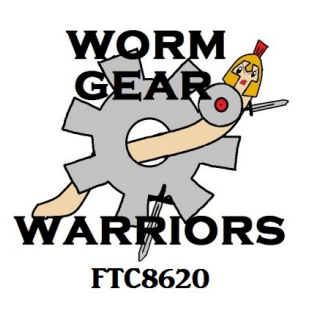

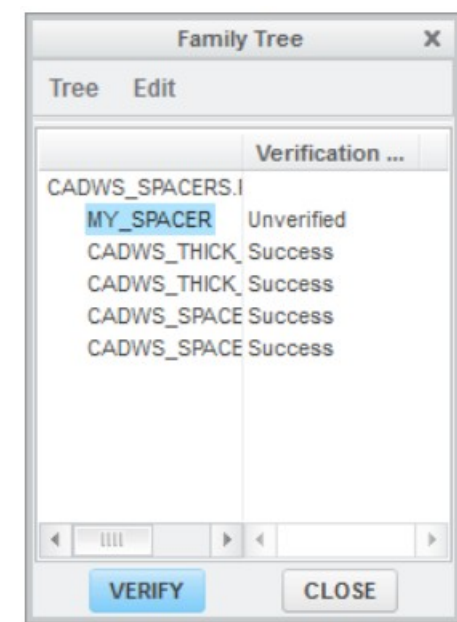

#### Replace New Part

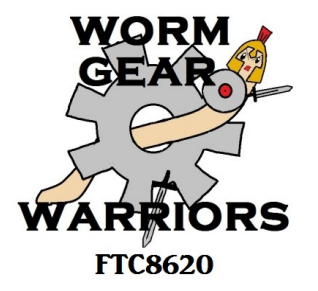

- After closing the Family Table try replacing the spacer with your new part
- Did it work?
	- If so, you should see a thick spacer that's 3/4" in depth (still too big for our wheel…)
	- Try creating a few more spacers to play
		- $\cdot$  Vary the thickness and depth to see what happens
		- Don't forget to Verify before closing the family table

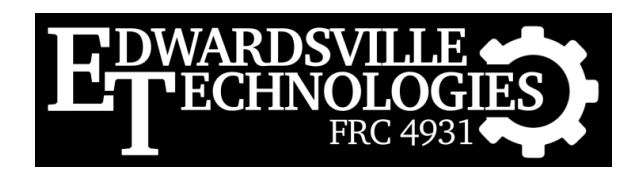

### Create a Family Table

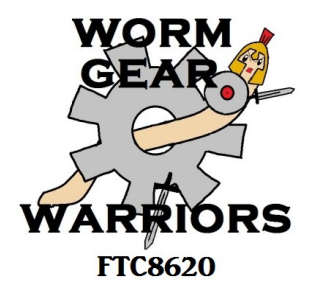

- Lets create one from scratch
- Open the CAD Workshop Part Family Robot
	- cadws\_part\_family\_robot.zip
		- cadws part family robot.asm
- $\cdot$  Let's make
	- Different lengths
	- Different features

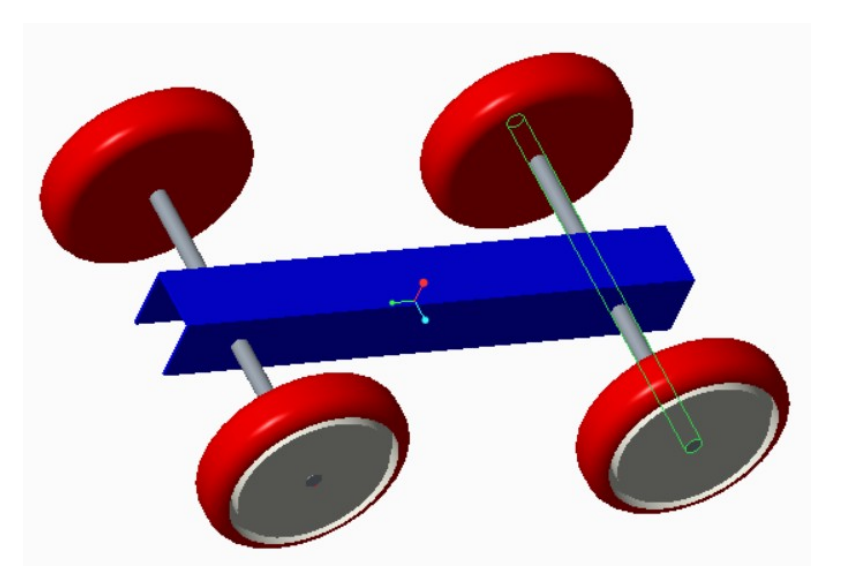

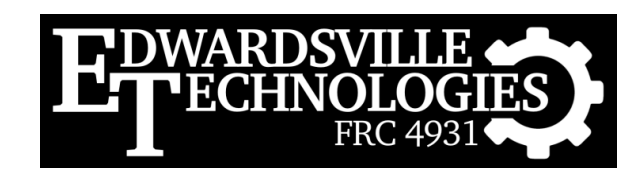

### Starting a Family Table

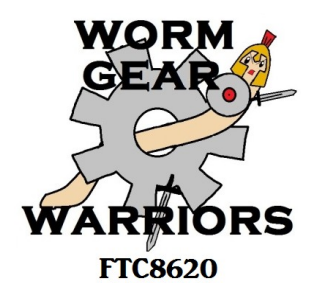

- To add/remove features
	- Open the frame and add some holes or slots
	- Give them each names
		- Right click on Extrude and select "Rename"

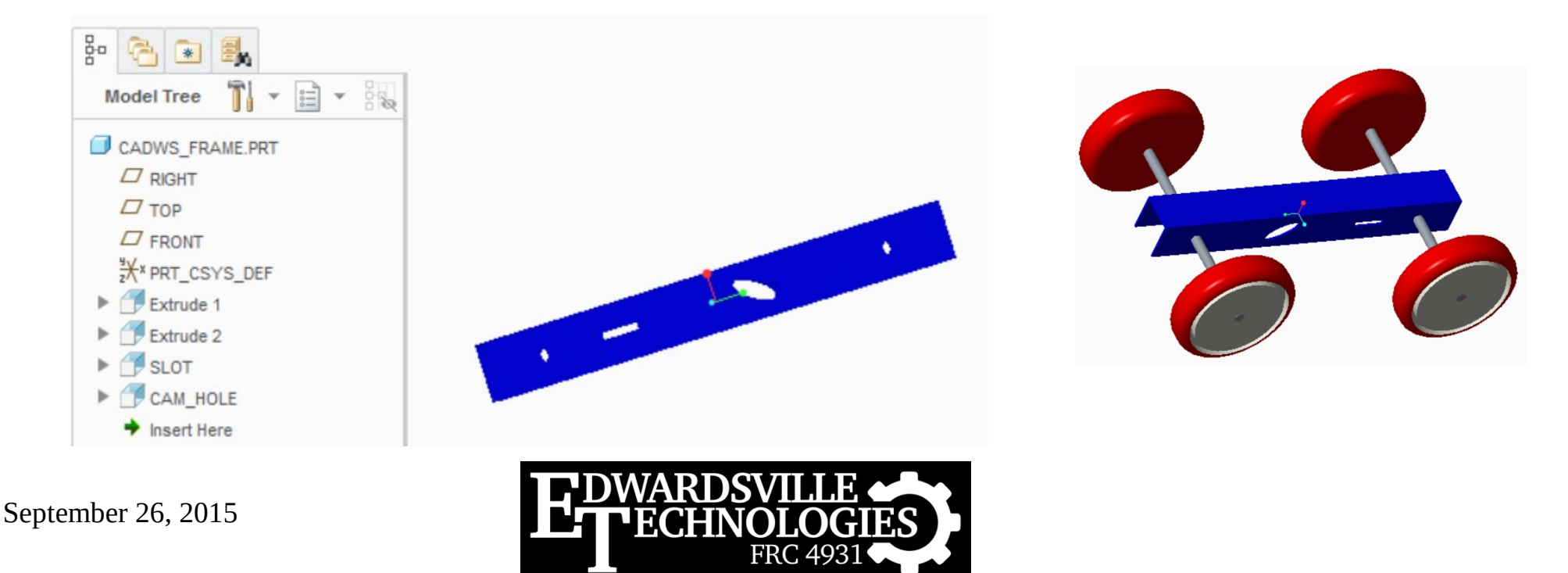

### Name Dimensions

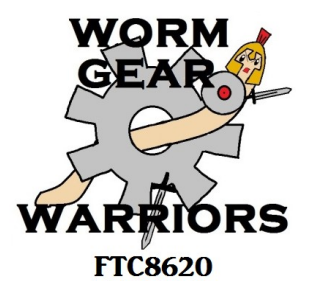

- $\cdot$  Show dimensions, then right-click the frame length dimension and hold it
	- Select properties from the pop-up menu
	- Change "d0" in the dialog to "len" and press Ok
- Select "Switch Dimensions" to see the new name for the length of the part

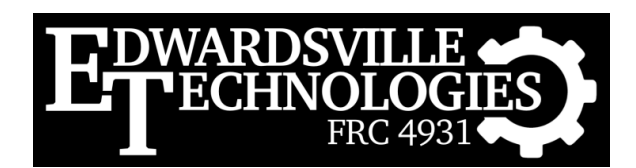

#### Create Parameters

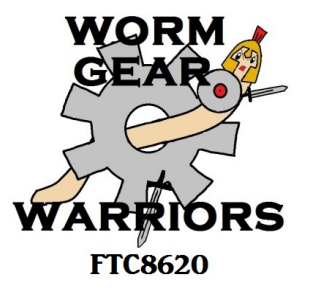

- Select "Parameters" from "Model Intent" menu
	- Hit the "+" sign to add one
		- $\cdot$  Change the Name to "length"
		- $\cdot$  Change the Value to 8
		- Hit ok

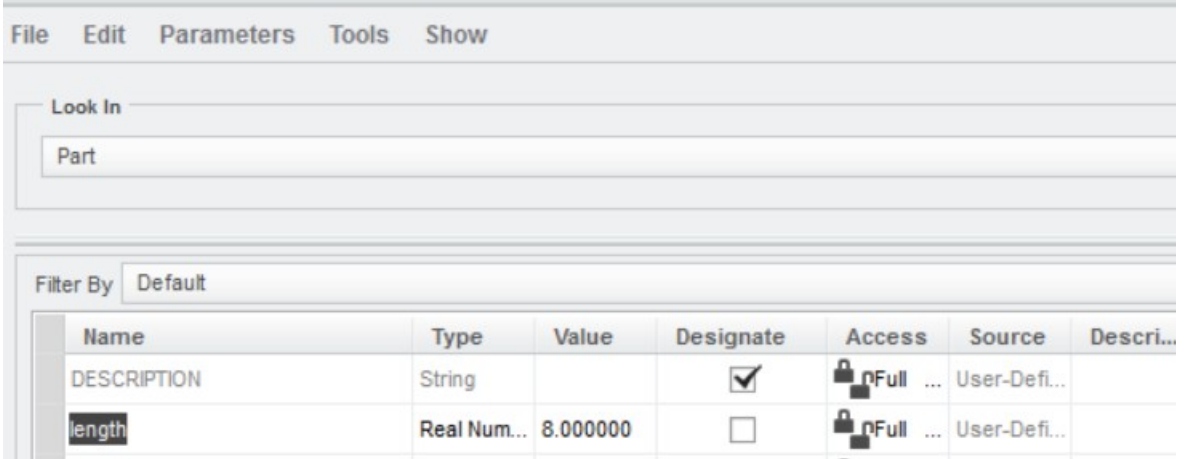

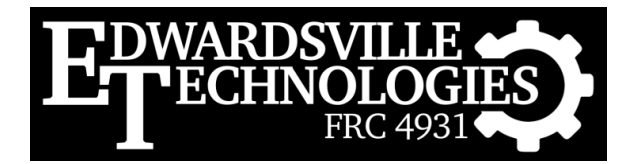

#### Create Relations

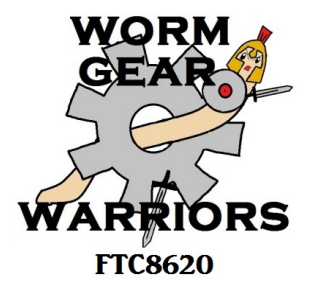

- Select Relations
	- Type "len=length" in the dialog box & hit ok
	- This creates a relationship between the parameter "length" and the dimension "len"
		- $\cdot$  Sets them equal
		- *NOTE: you can use dimensions directly as parameters, but this is for training purposes...*

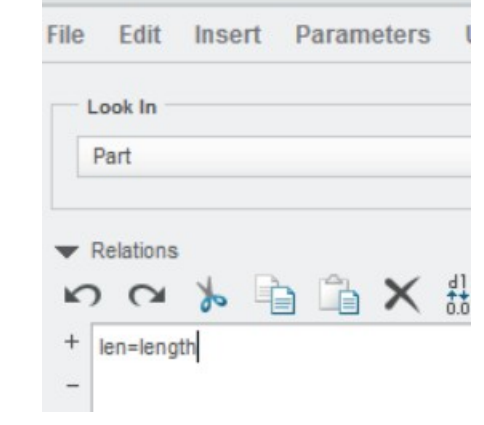

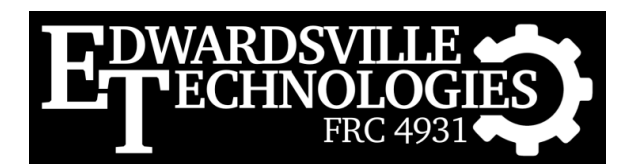

#### Create the Table

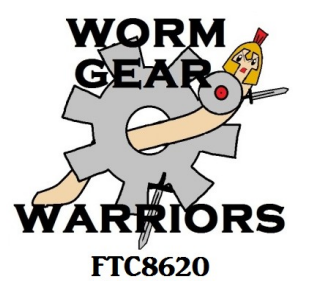

- Now we're ready
	- Select "Family Table" from the "Model Intent" menu

昁

- Select Add/Delete Columns icon
- Select "Parameter" button
	- $\cdot$  Select & insert Description & Length in the dialog
	- Hit  $Ok$
- Select "Feature" button
	- $\cdot$  Choose "Select" in pop-up menu
	- $\cdot$  Then select your two features in the model tree
	- Hit ok

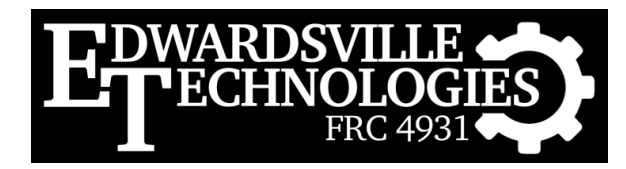

### Default Table

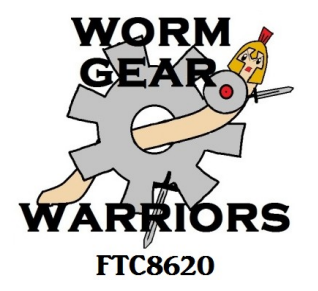

• Your table should look something like this

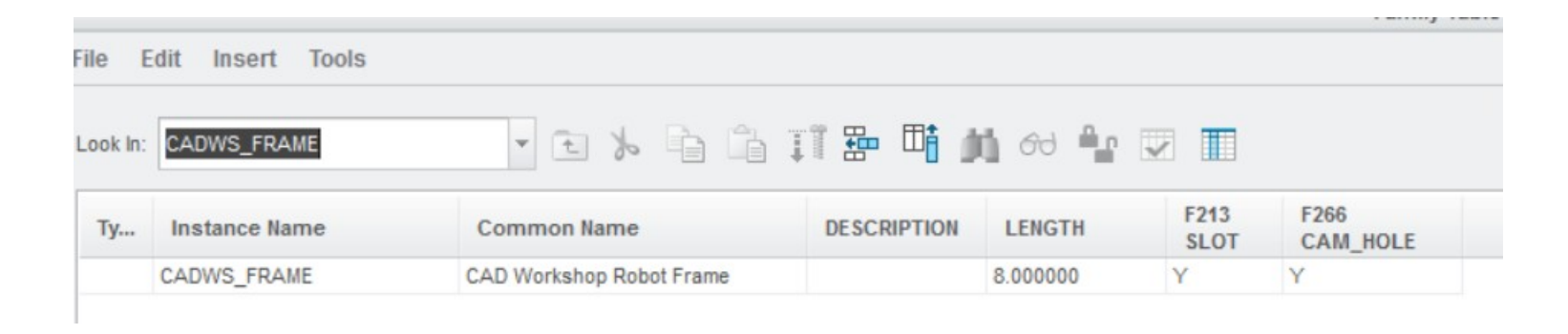

- Now let's create some parts in our family
	- Select the "Insert Instance" icon 墨

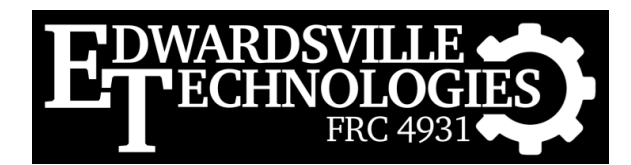

#### Create Instances

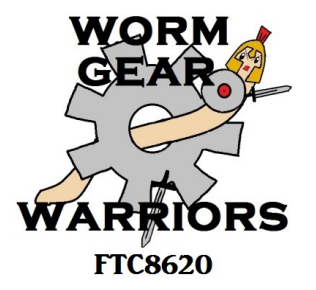

- $\cdot$  Create a bunch
	- Short, long, with & without features
	- Make sure to choose something really short too...

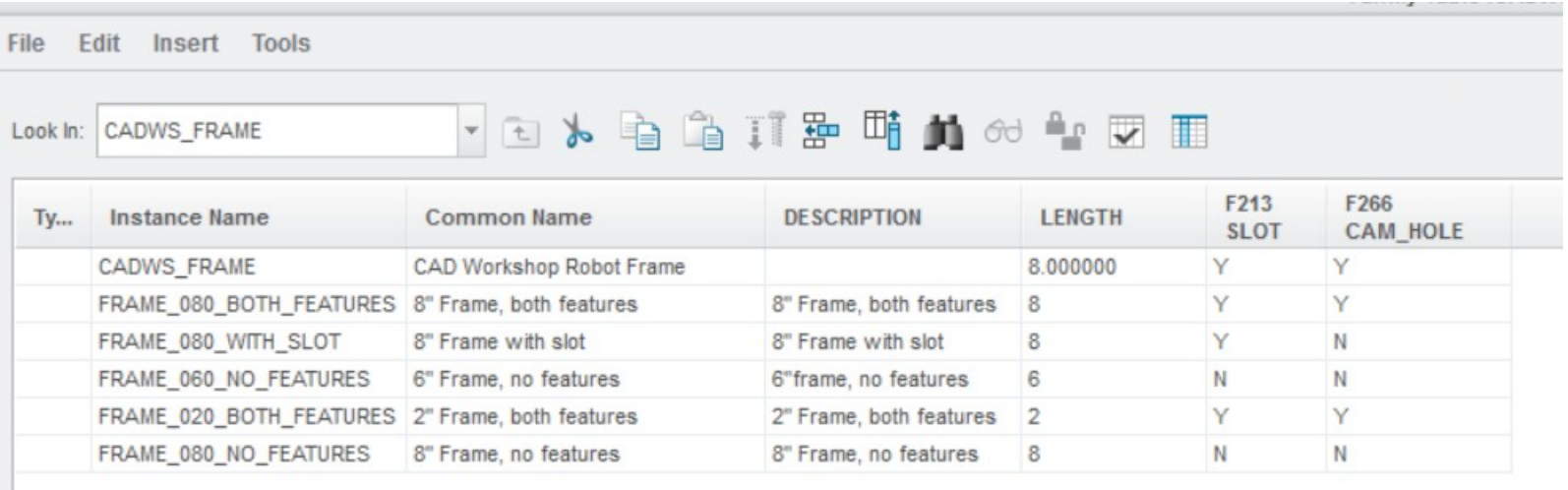

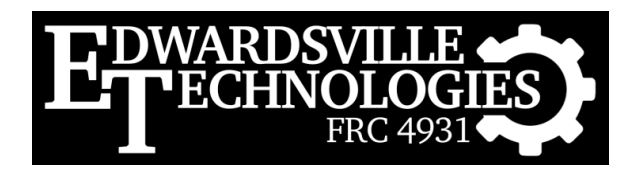

## Verify Your Changes

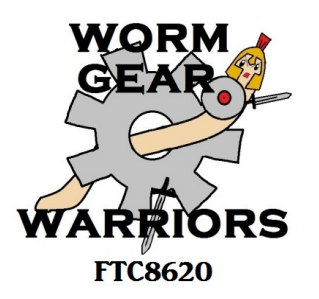

- Select the Verify icon like before
	- Make sure all are successful
	- View the various instances
		- $\cdot$  Some may not be quite what you expect...
- When you are done, hit Ok

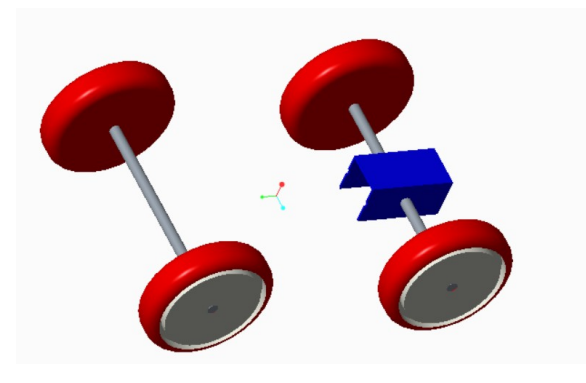

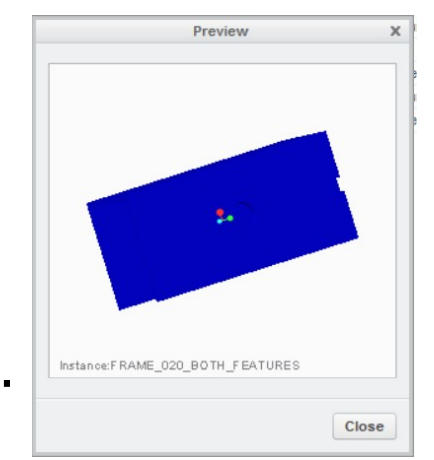

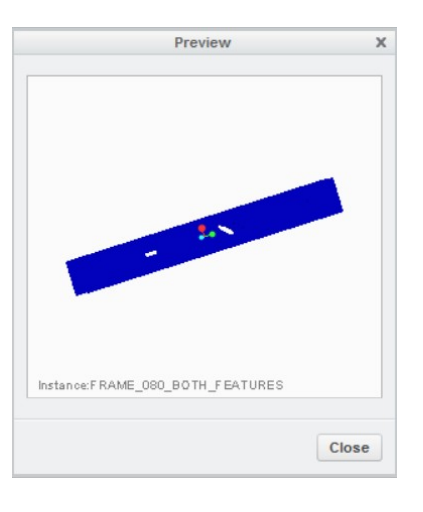

September 26, 2015

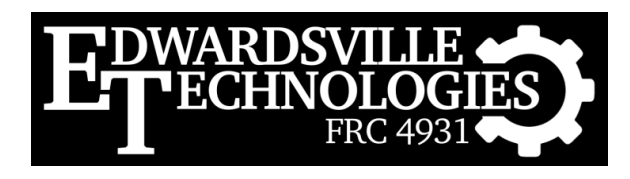

### Other Examples

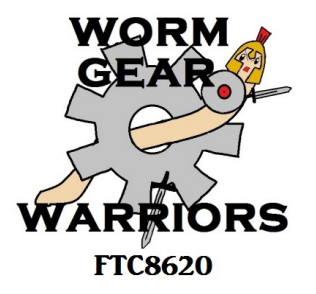

- Round & Hex Shaft Bearings
	- Some with a flange, some without
- Various fasteners
	- Different head styles (each a family)
		- Lots of Relations to make the part look right
		- $\cdot$  Better than typing all the dimensions in if all you need is the approximate look & feel

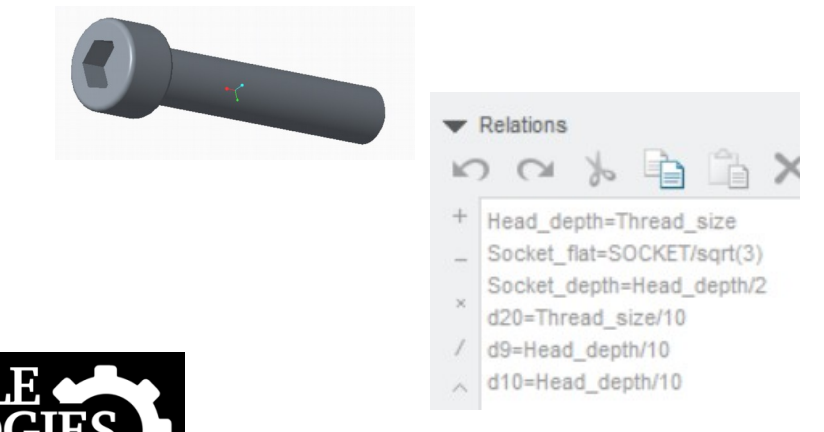

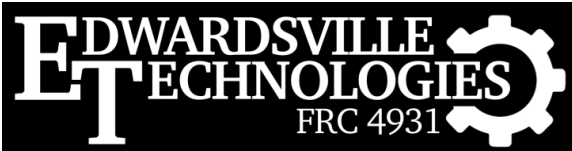

### **Summary**

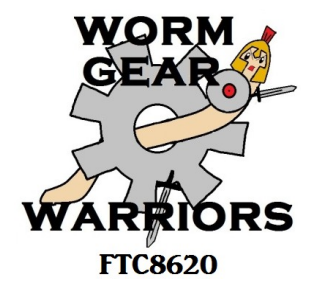

- Create part families for similar parts
	- Parts that just differ in size or a feature or two
	- Makes replacing parts much easier
	- Also makes creating similar parts very easy
	- Ordering & part usage are more consistent

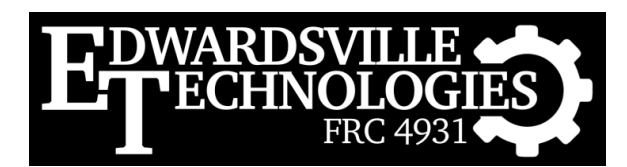